# CiNiiで論文検索 ⑤

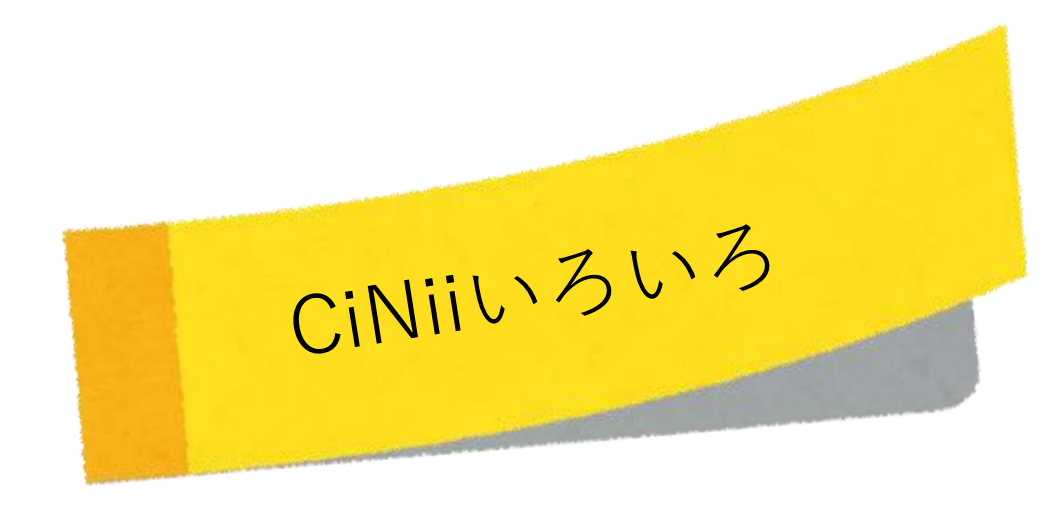

### キーワードの選び方

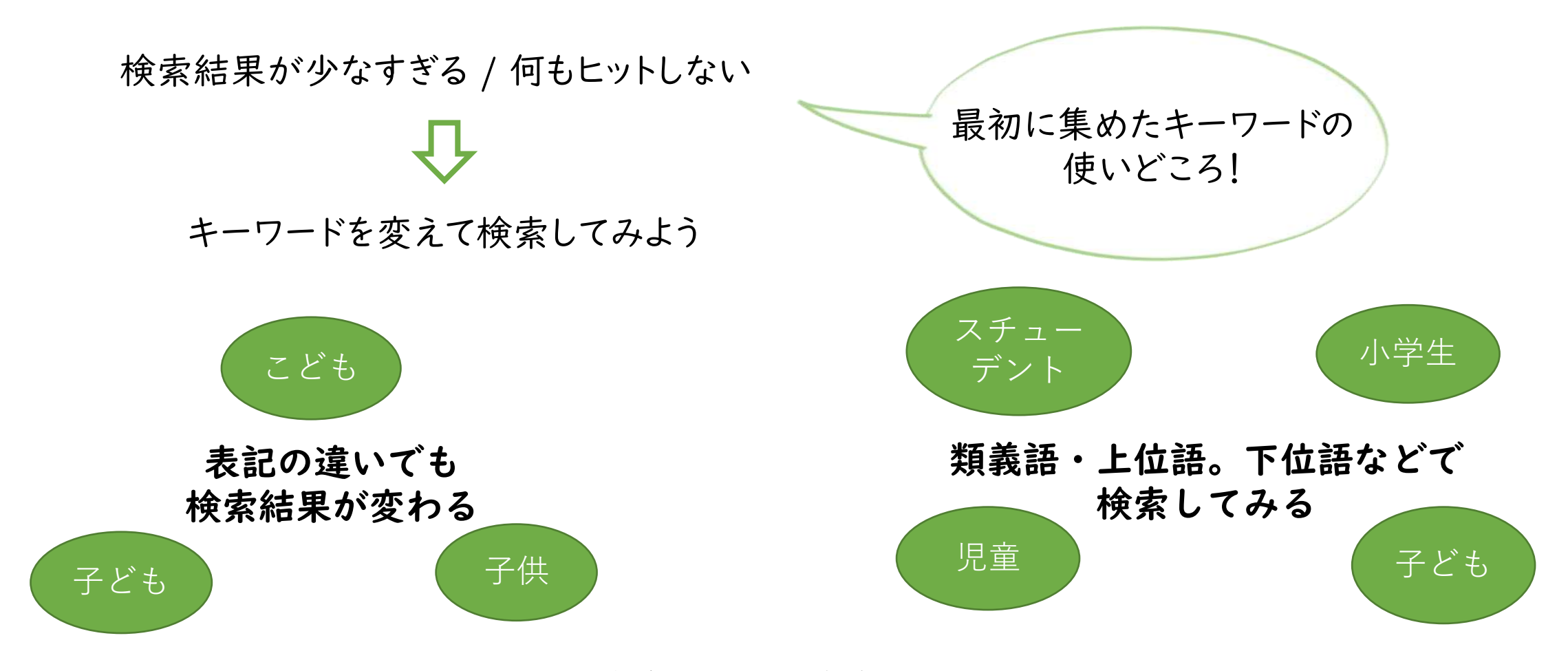

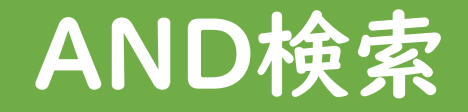

#### キーワードは文章で入力せず、単語ごとにスペースを入れるのが基本

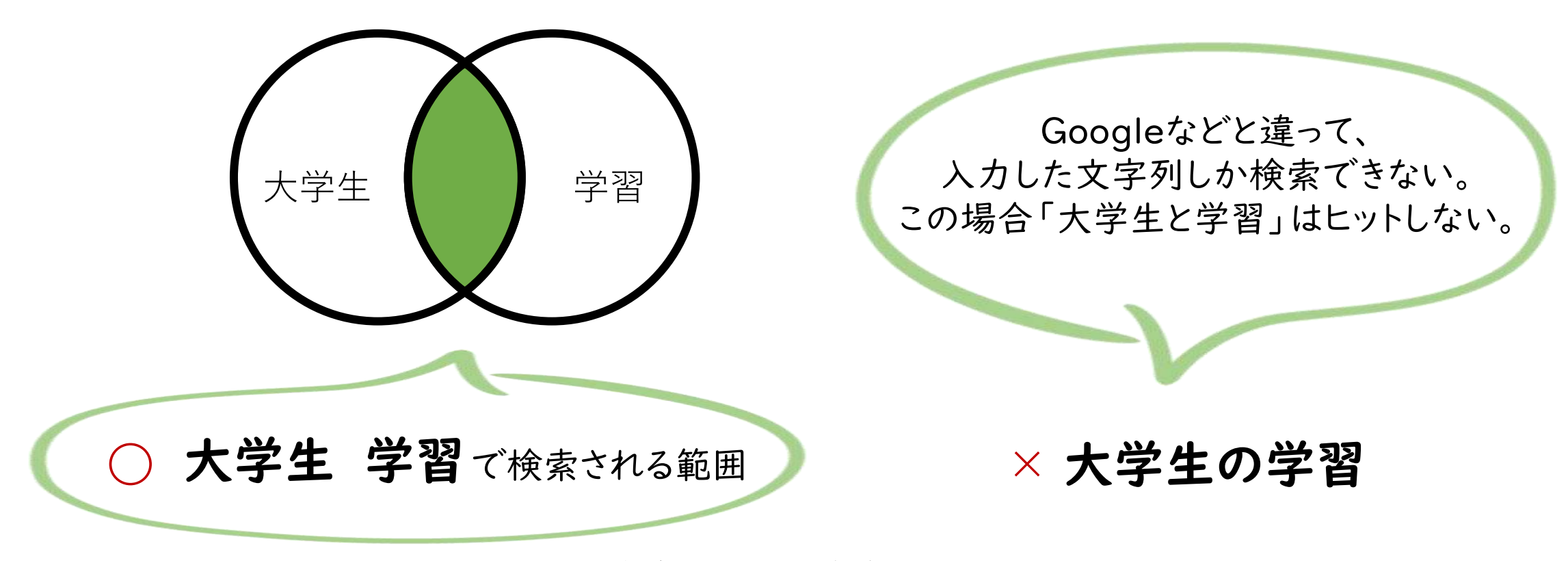

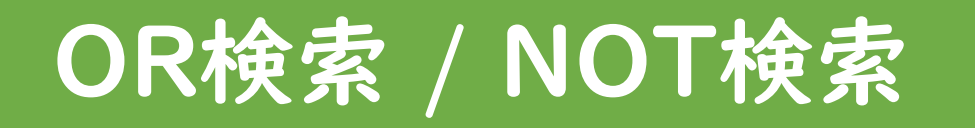

#### 類義語をまとめて検索したいときに便利

特定のキーワードを除外したいときに便利

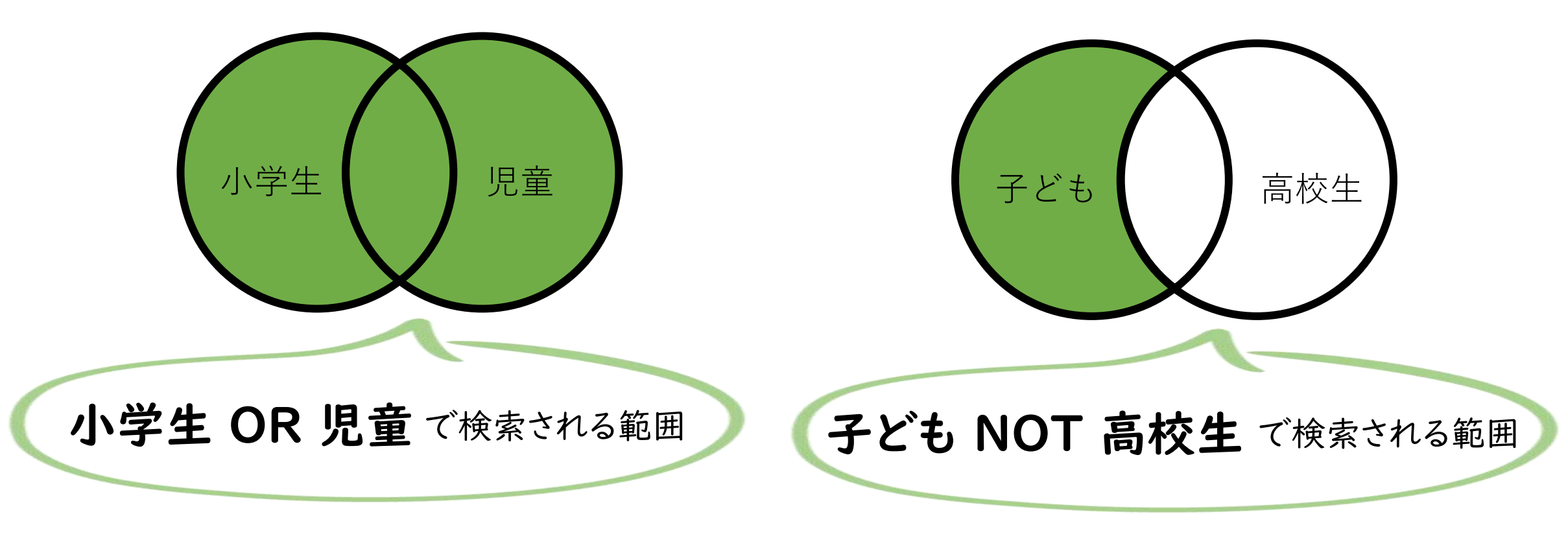

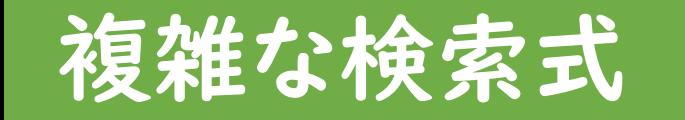

### 複数の検索式を組み合わせる場合は、丸括弧( )で論理演算子の優先度を指定

例)小学生(または児童)の図書館(もしくは図書室)利用に関する論文(ただし、授業に関するものは除く)

### (小学生 OR 児童) (図書館 OR 図書室) NOT 授業

× 下記だと、AND検索が優先され、「小学生」 または 「児童かつ図書館」 または「図書室」となり、検索結果が膨大に

小学生 OR 児童 図書館 OR 図書室 NOT 授業

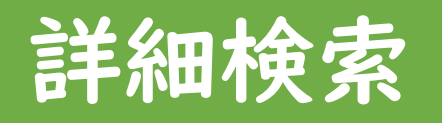

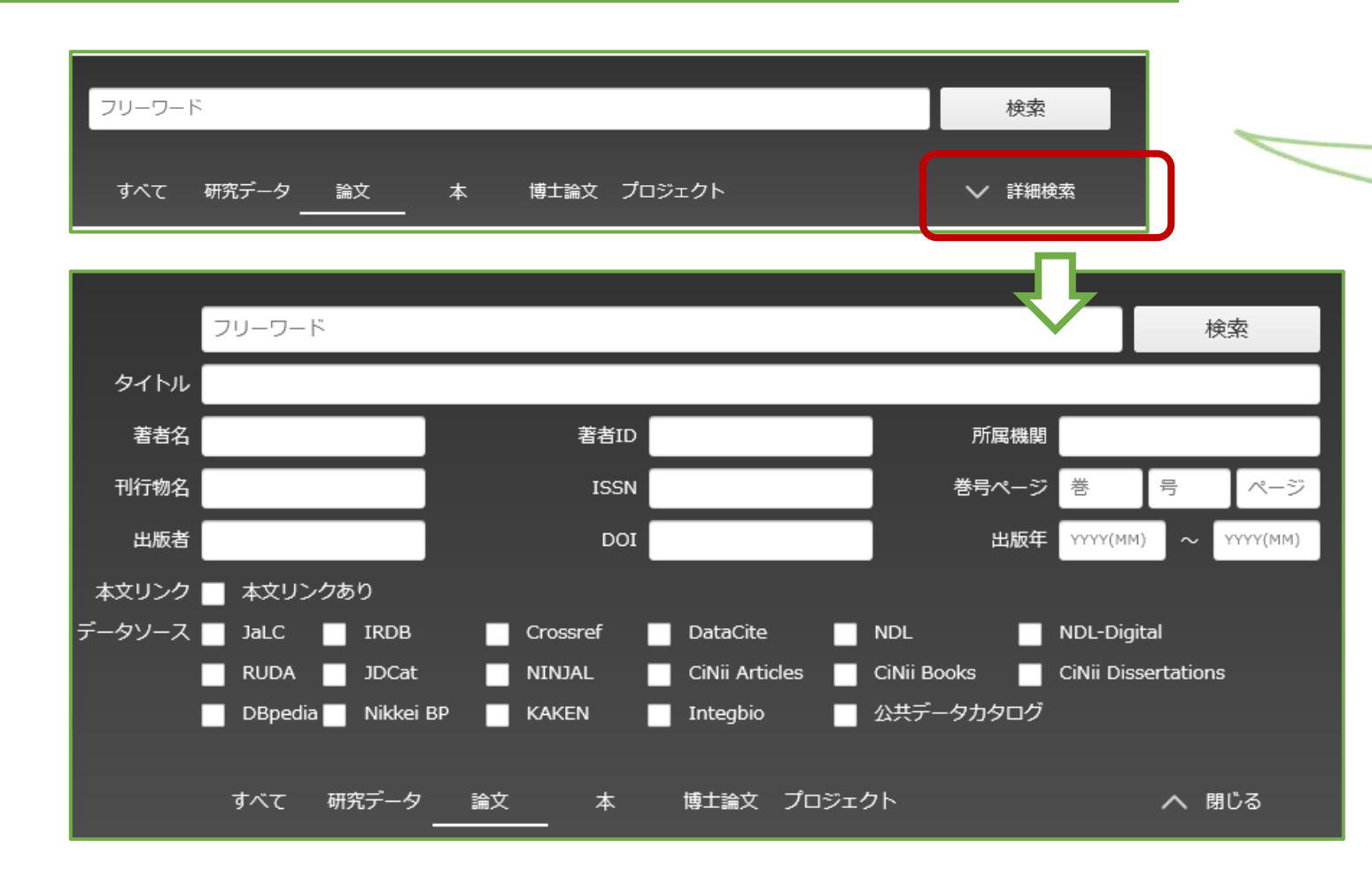

大阪教育大学附属図書館サービス係

フリーワード欄に 入力したキーワードが、 論文タイトルや抄録などの いずれかに含まれていればヒット

「詳細検索」クリックで、 刊行物名(=雑誌タイトル)や 著者を限定した検索、 出版年を絞った検索など、 細かく指定できる

# 検索結果の絞り込み

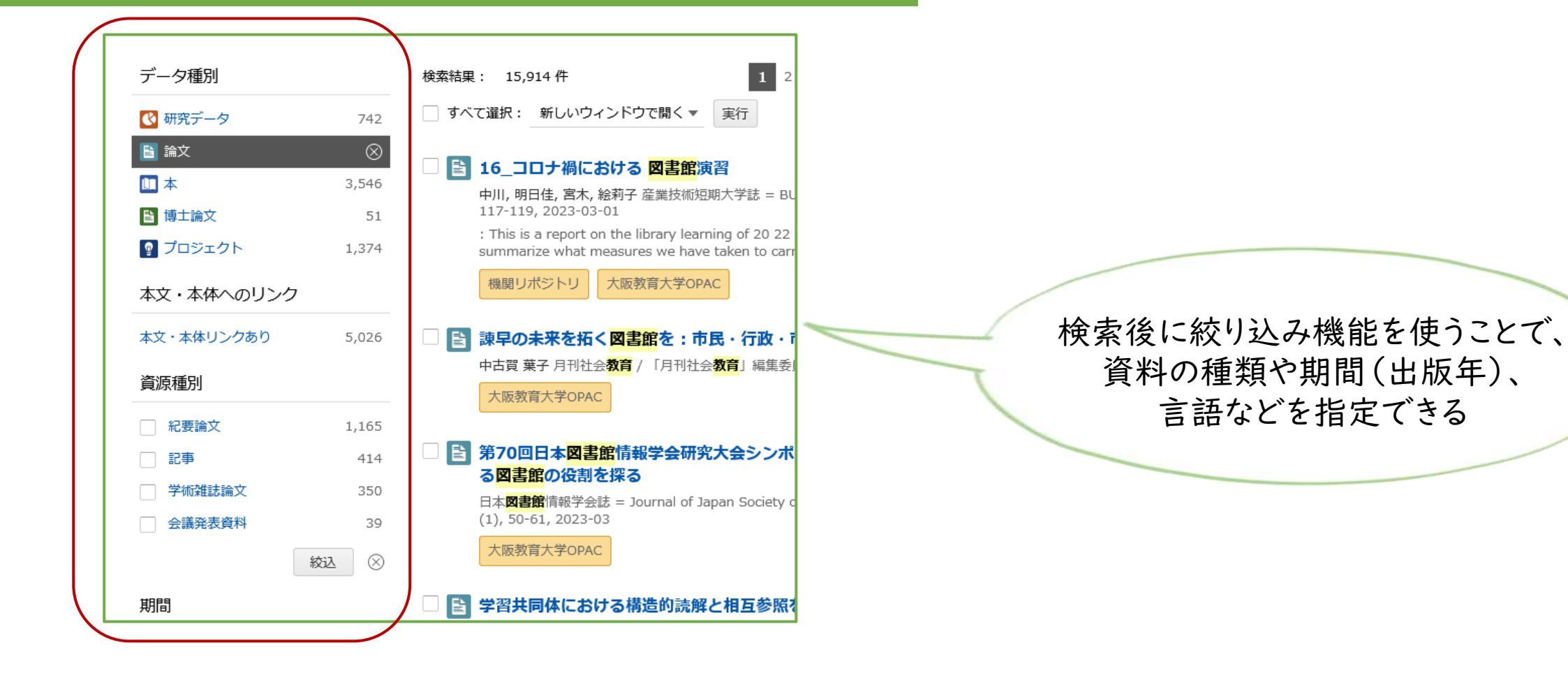

# 検索結果を保存する

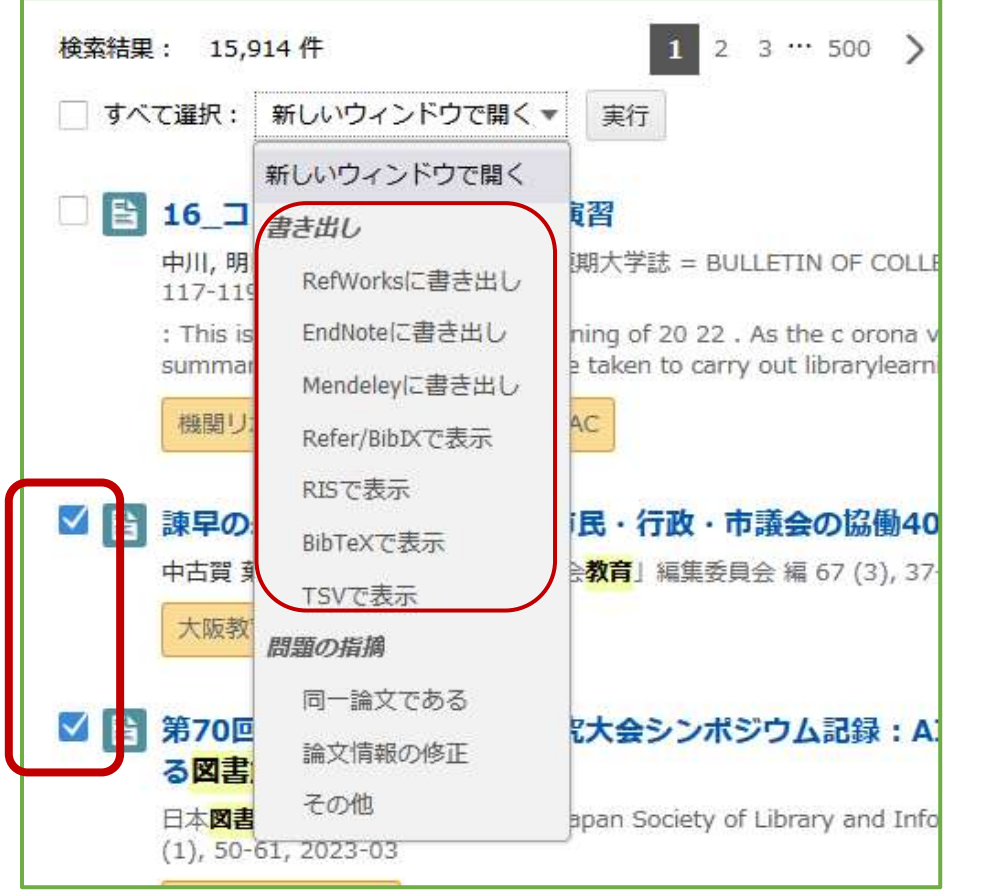

情報をメモしたい 論文をチェックして、 「新しいウィンドウで開く」 ↓ 「書き出し・表示形式を選択」 ↓ 「実行」

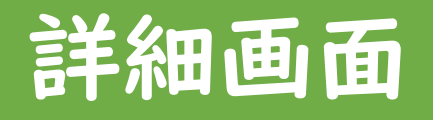

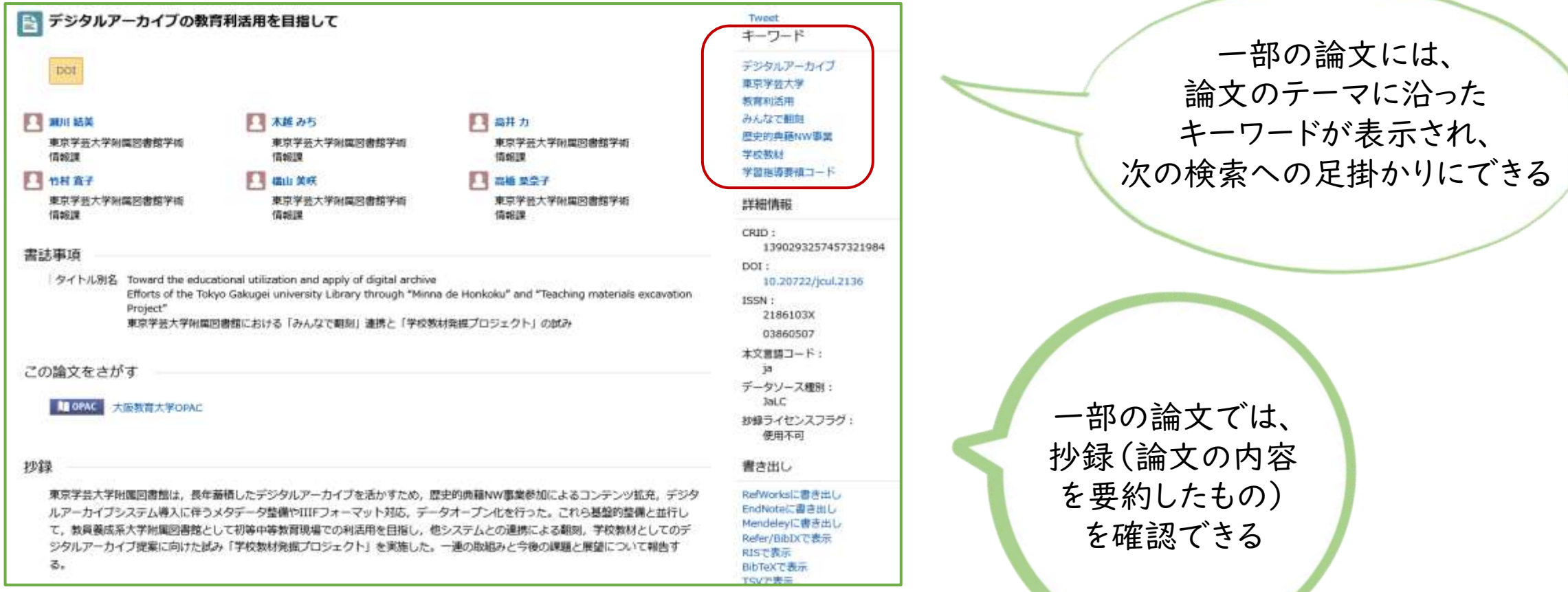

検索結果の論文タイトル(青文字)

をクリックで詳細画面が表示される